## **MENGETAHUI DAN MENGHAPUS DATA DOBEL DENGAN MICROSOFT EXCEL**

**Subagyo<sup>1</sup>** <sup>1</sup>Staf Perpustakaan IPB Emai : ir.su45@ipb.ac.id

Sering kita menjumpai kondisi data dobel dari berbagai rekaman bibliografis baik dalam bentuk basisdata maupun dalam "*sheet*" suatu program aplikasi. Elemen bibliografis atau isian ruas dari basisdata kemungkinan ada teks pengontrolannya seperti *authority file*, *pick* dan lain-lain. Dengan demikian data dobel dapat dicegah atau dihindari dalam rekamannya. Pada basisdata, data tertentu seperti SQL, biasanya data dobel akan ditolak atau ada pemberitahuan bahwa data sudah ada. Bagi basisdata yang tidak ada kendali terhadap isian ruas yang sama, maka input data akan sulit mengetahui masalah dobel data.

Pustakawan tidak perlu khawatir untuk mengetahui dan menghapus data dobel dari hasil rekaman data yang dimiliki. Namun data tersebut harus dikonversi lebih dahulu ke bentuk program Microsoft Excel. Adapun pengetahuan mengenai konversi disini tidak dijelaskan, karena pustakawan diharapkan dapat mempelajari atau menanyakan kepada rekan-rekan pustakawan yang lain atau mencari panduan-panduan tentang konversi data.

Berikut contoh data yang telah mengalami konversi menjadi bentuk Program Microsoft Excel :

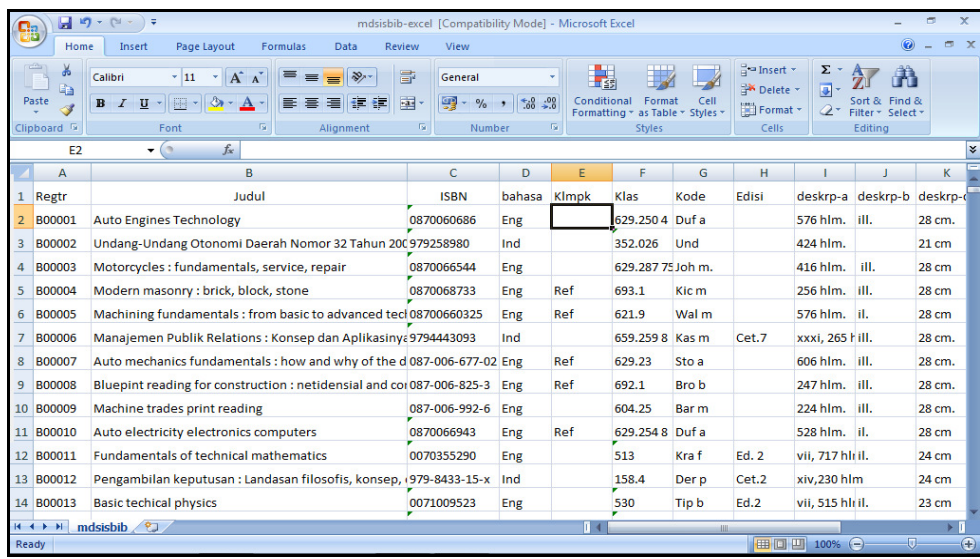

Pada contoh data tersebut menggunakan Microsoft Excel 2007. Adapun cara mengetahui judul yang dobel, adalah sebagai berikut :

1. Lakukanlah blok kolom, dengan klik pada kolom B (Judul). Kemudian klik menu "insert" dan pilih ikon "PivotTable" serta klik OK. Selanjutnya akan muncul secara otomatis terdapat pada sheet baru seperti gambar berikut :

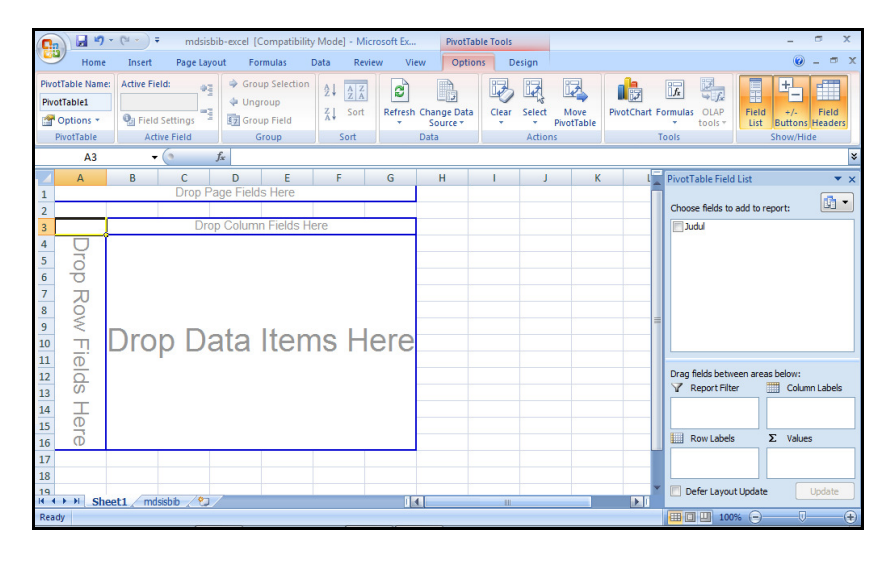

2. Klik pada kotak yang ada keterangan "Judul", sehingga secara otomatis "Row Label" akan terisi yang diikuti data pada kolom A. Kemudian tetikus ditaruh pada "Judul" dan lakukan penarikan ke

ruang yang terdapat tulisan "∑ Values" sehingga terisi jumlah angka dari masing-masing judul. Hasilnya seperti nampak pada gambar berikut :

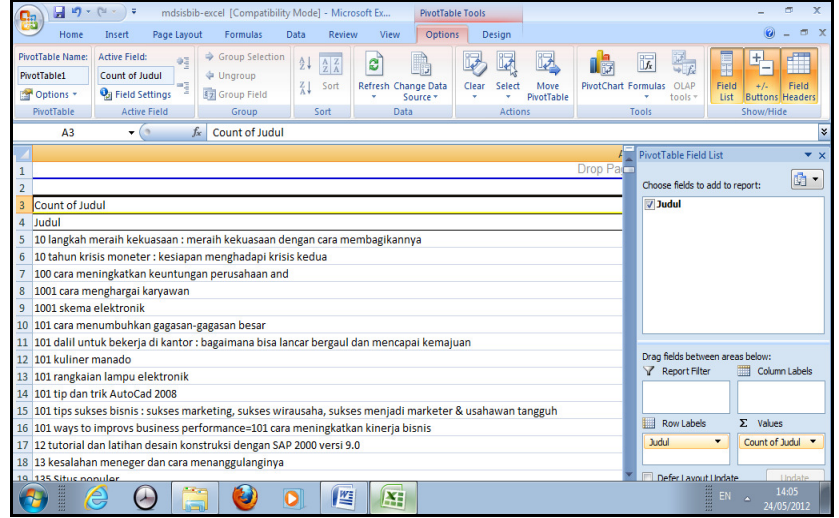

Nampak bahwa kolom judul relatif panjang, maka lebar kolom perlu dipendekkan agar angka jumlah "Total" muncul dengan cara klik kanan tetikus pada kolom A, terus pilih *"Column width"* dan gantikan angka yang ada, misalnya dengan angka 50. Klik OK, maka akan nampak hasil judul yang terpotong dan jumlahnya.

3. *Copy* kolom A dan B, kemudian lakukan "*paste special*" dengan teknik klik kanan tetikus dan pilih "*paste special* …" pada kolom D serta lakukan perintah sekalian "*sort*" dengan memilih "*custom sort*". Adapun *custom sort* ini pilih kolom E sebagai dasar sort dan order dengan memilih "*largest to smallest*", sehingga akan nampak seperti gambar berikut:

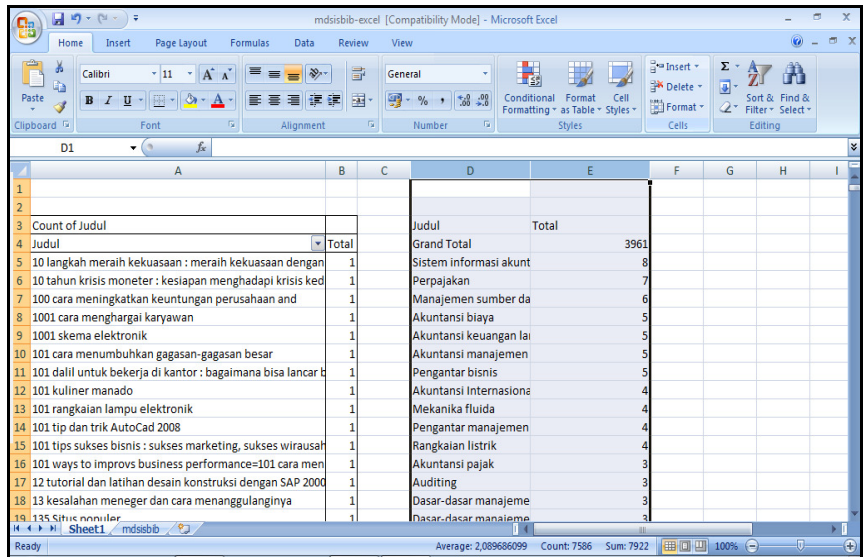

Pada gambar tersebut akan terlihat data judul dobel setelah tulisan "Grand Total" seperti buku yang berjudul "Sistem informasi akuntansi" sebanyak 8 judul.

Perlu diketahui bahwa dalam proses Pivottable ini akan terbentuk sheet baru secara otomatis. Bagi pustakawan yang ingin mendalami pengetahuan tentang pivottabel dapat membaca tulisan penulis pada Jurnal Pustakawan Indonesia Volume 10 No. 1, 2010 tentang Manfaat fitur "PivotTable" dari Microsoft Office Excel dalam Membantu Pengolahan Data Rekaman Aktivitas Perpustakaan. Uraian penjelasan tersebut adalah cara mengetahui dobel data, dan kita dapat mencari data mana saja yang dobel.

Sedangkan pada bagian ini akan dijelaskan tentang cara menghapus data dobel yang sangat mudah sekali dilakukan oleh pustakawan. Namun pustakawan akan sulit sekali atau tidak akan tahu mengenai data dobel yang dihapus karena proses akan secara otomatis menghapus data yang dobel dan meninggalkan satu satu saja. Caranya klik menu "Data" dan pilih atau klik "Remove Duplicates", maka akan muncul gambar seperti berikut:

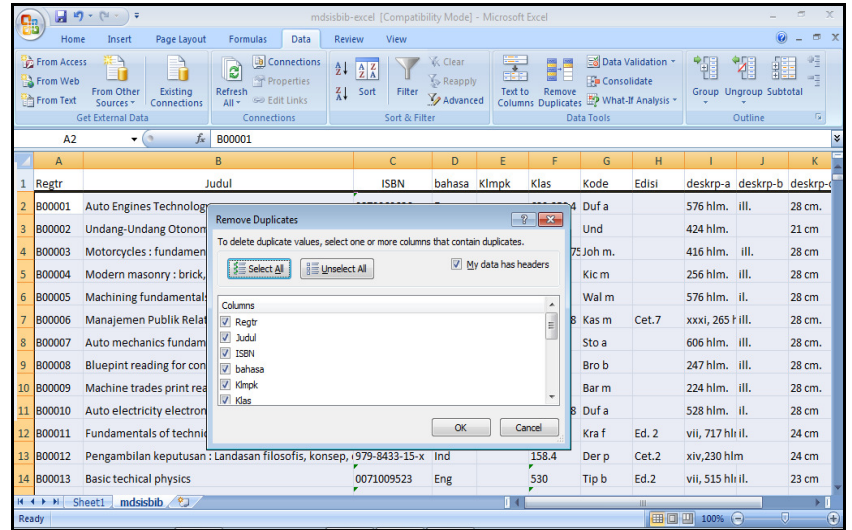

Jika pustakawan ingin meng-hapus data yang dobel bagi setiap ruas atau data yang ada dalam satu baris (line), maka pilihan pada "Select All" dan klik OK.

Apabila tidak ada yang dobel, maka akan muncul pesan "No duplicate values found" berarti data tidak ada dobel, seperti nampak pada gambar berikut :

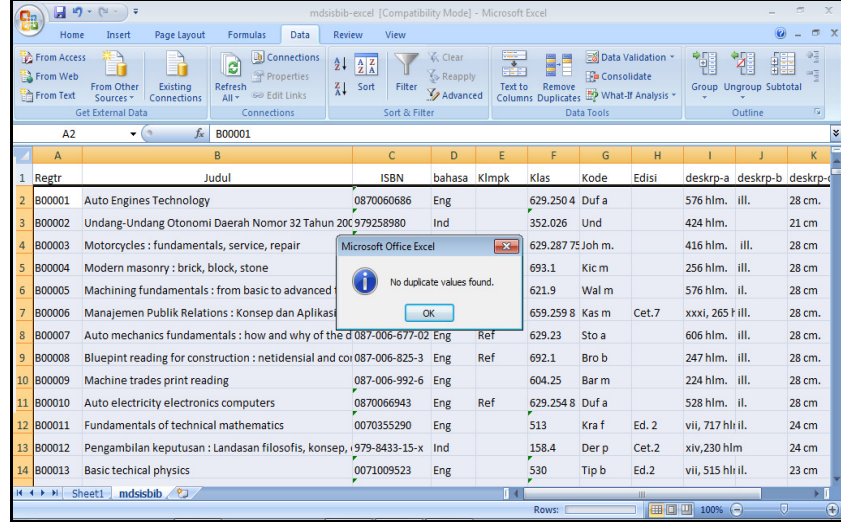

Apabila ada komponen data (kolom) yang diabaikan, maka proses penghapusan dobel dilakukan. Data yang tertinggal adalah baris yang paling awal sebagai acuan utama (patokan) untuk menghapus yang lain. *Remove duplicate* ini dapat dimanfaatkan untuk penghitungan data dengan mengabaikan data dobel atau untuk melakukan impor data ke basisdata lain seperti basisdata SQL.

*Selamat mempelajari dan mengembangkan pemanfaatannya sesuai dengan kebutuhan pustakawan!!!*